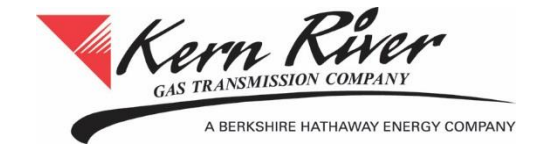

# **Interruptible Transportation Sales Training Guide**

Kern River Posts IT Notices to Kern River's Web Site - Transportation Sales Tab.

<http://services.kernrivergas.com/portal/Transportation-Sales>

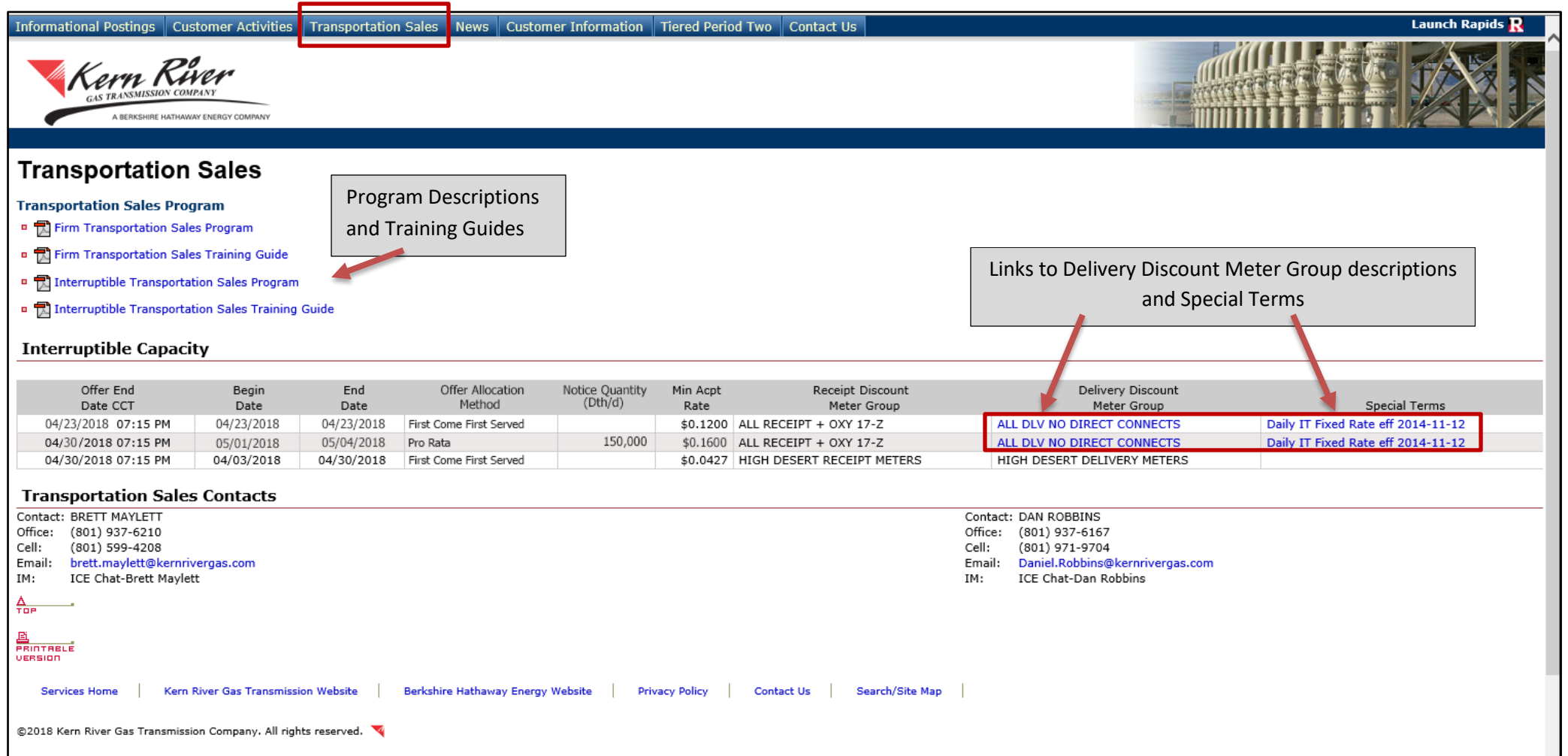

If you have elected to receive Transportation Sales notifications, you will receive an email when notices are posted by Kern River. This service is currently active today for Interruptible Capacity and Special Path Firm Capacity notice postings. See sample notification below:

Use the Launch Rapids link on the web site to open Rapids. The link to open the Transportation Sales application is listed under Contracts on the main Rapids menu:

. . .

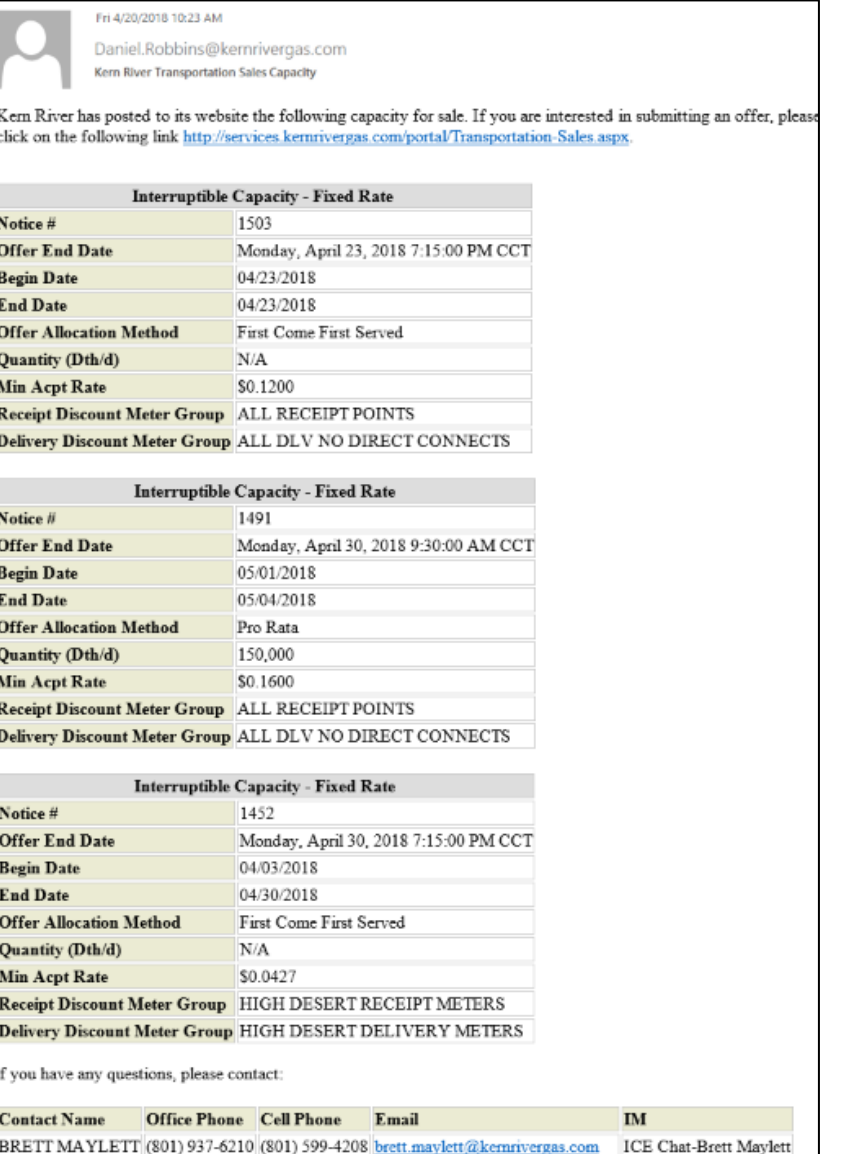

DAN ROBBINS (801) 937-6167 (801) 971-9704 Daniel Robbins@kernrivergas.com ICE Chat-Dan Robbins

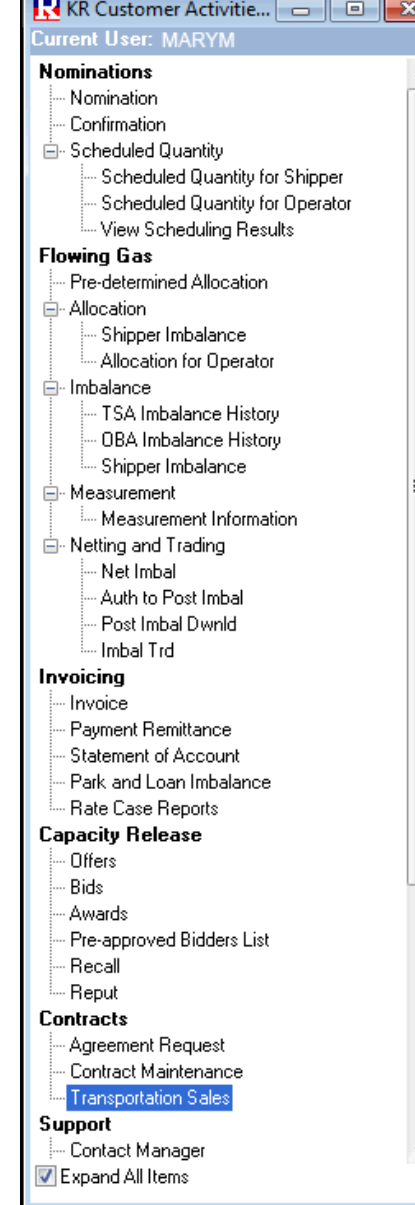

#### **Transportation Sales Window**

Highlight the Notice # and select New under Offers.

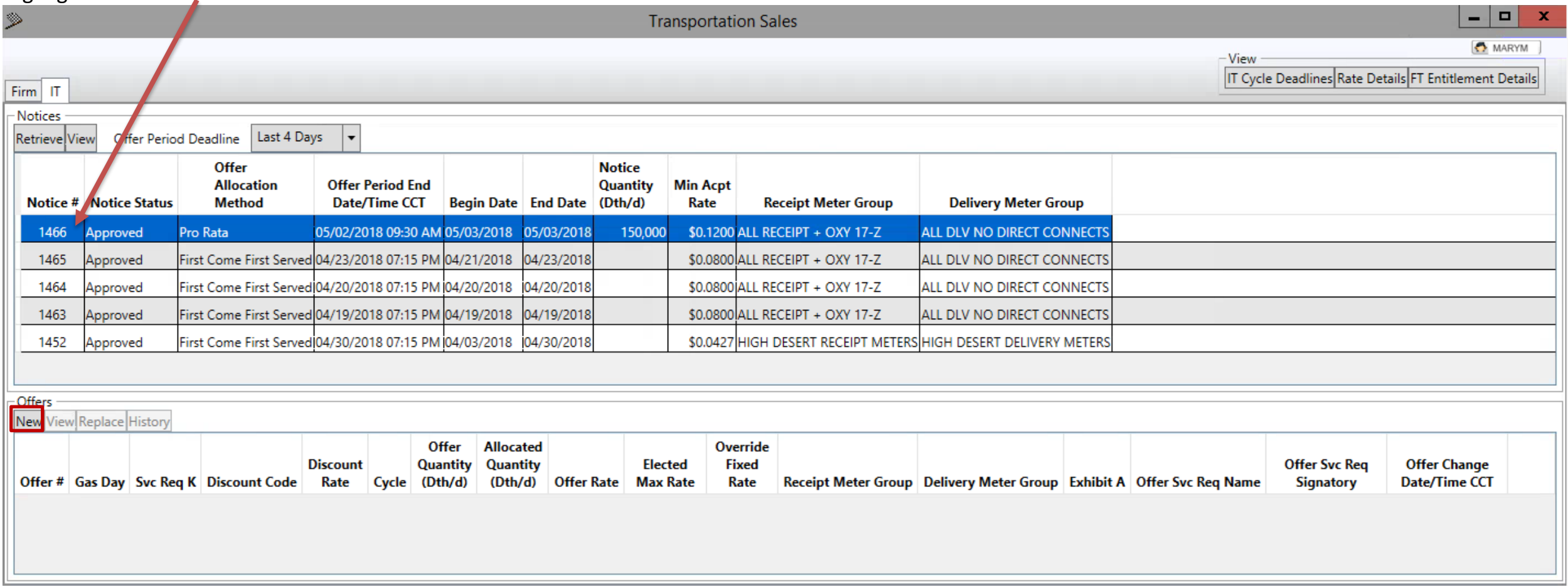

If this is the first time you are making an offer, when NEW is selected the window on the next page will appear. Acceptance of the Interruptible Transportation Sales - Terms and Conditions is required to make an offer. Check the "I accept terms and conditions" checkbox, then the Accept button. If you do not wish to accept terms, X out of window; however, you will not be able to submit an Offer.

## **Acceptance of Terms**

Once the terms have been accepted, this window will not display again, unless the terms have been revised by Kern River.

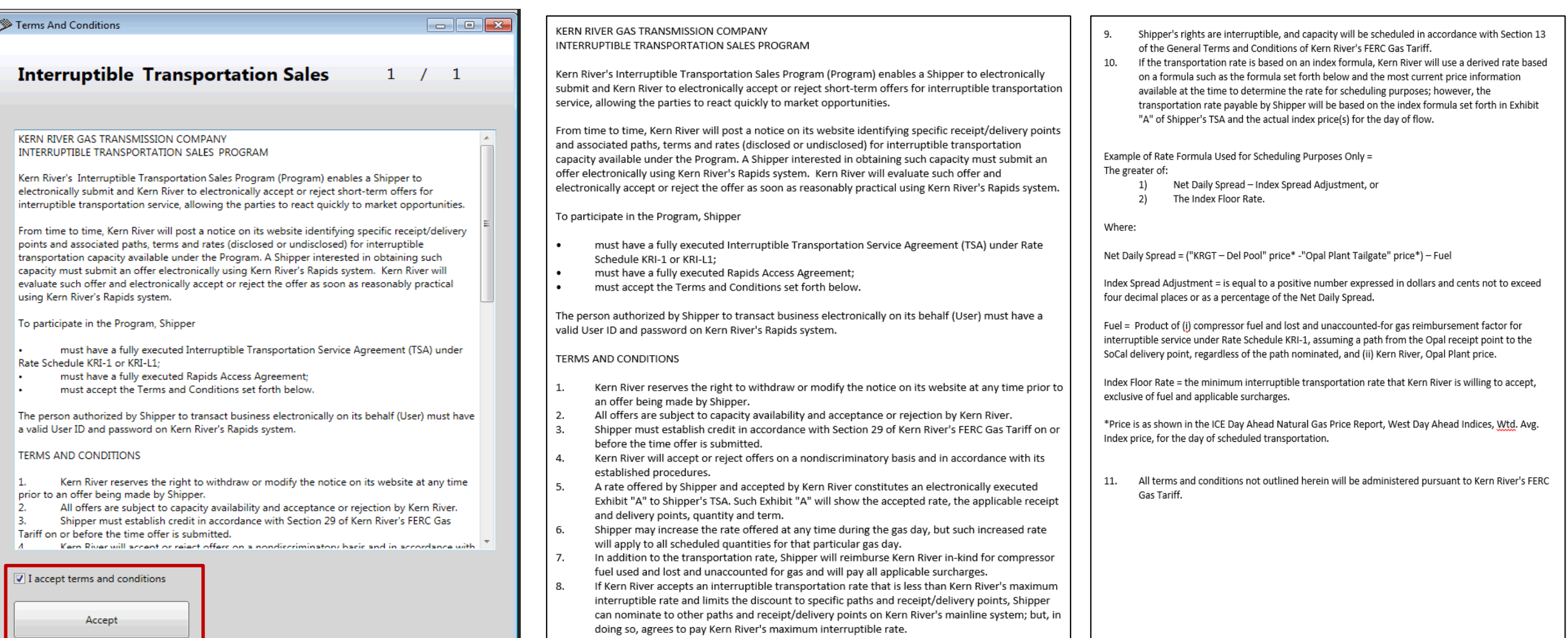

#### **IT Offer Window – Pro Rata Notice**

Making an Offer on a Pro Rata Notice.

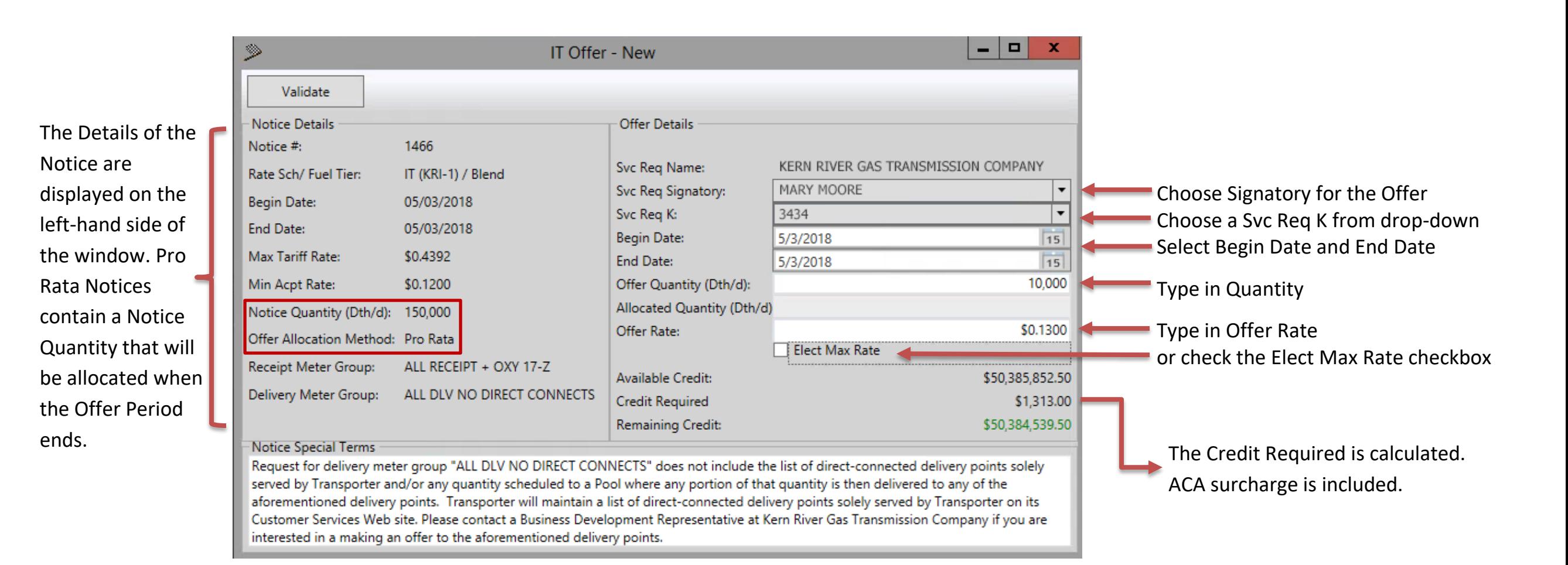

## **IT Offer Window – Pro Rata Notice (Continued)**

If there are validation errors, the fields in error will be highlighted in red and a Validation Errors message box will describe what should be corrected.

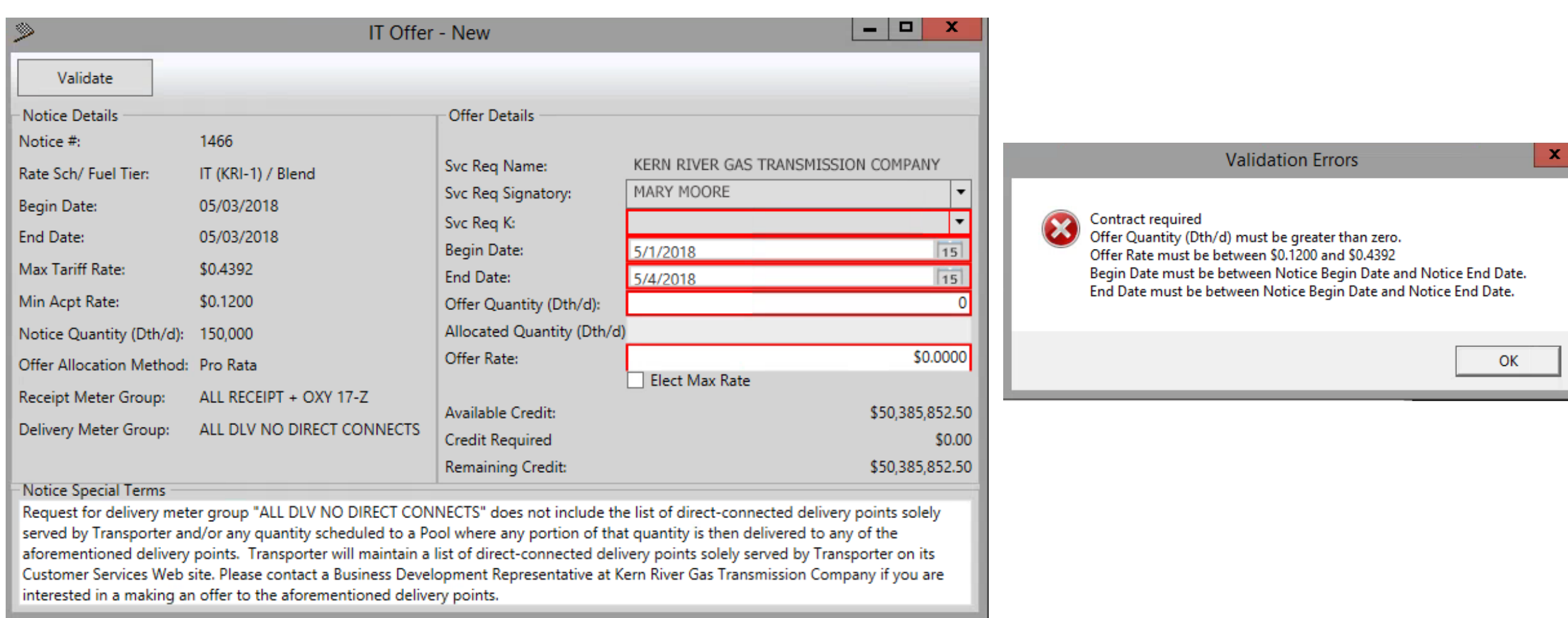

#### **IT Offer Window – Pro Rata Notice (Continued)**

#### If there are no errors, the Offer is ready to Submit. Click the Submit Offer button.

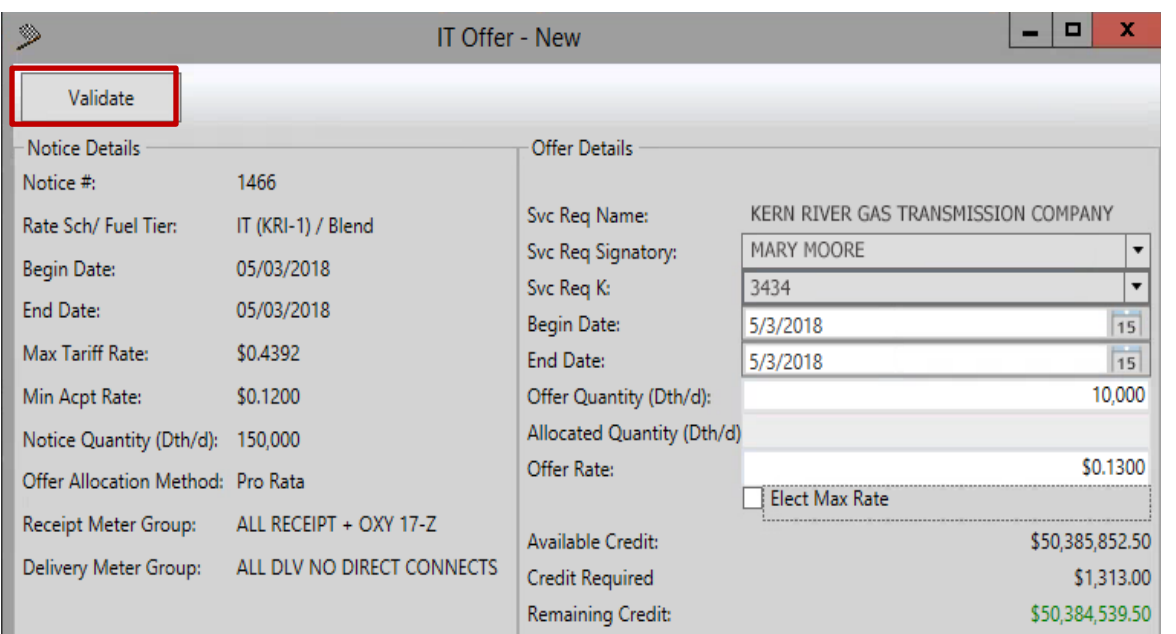

#### Notice Special Terms

Request for delivery meter group "ALL DLV NO DIRECT CONNECTS" does not include the list of direct-connected delivery points solely served by Transporter and/or any quantity scheduled to a Pool where any portion of that quantity is then delivered to any of the aforementioned delivery points. Transporter will maintain a list of direct-connected delivery points solely served by Transporter on its Customer Services Web site. Please contact a Business Development Representative at Kern River Gas Transmission Company if you are interested in a making an offer to the aforementioned delivery points.

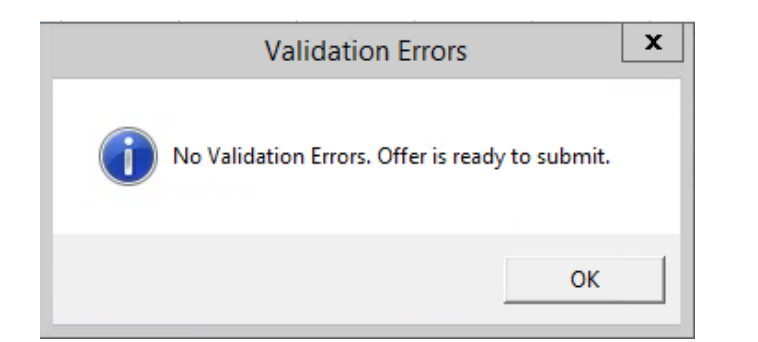

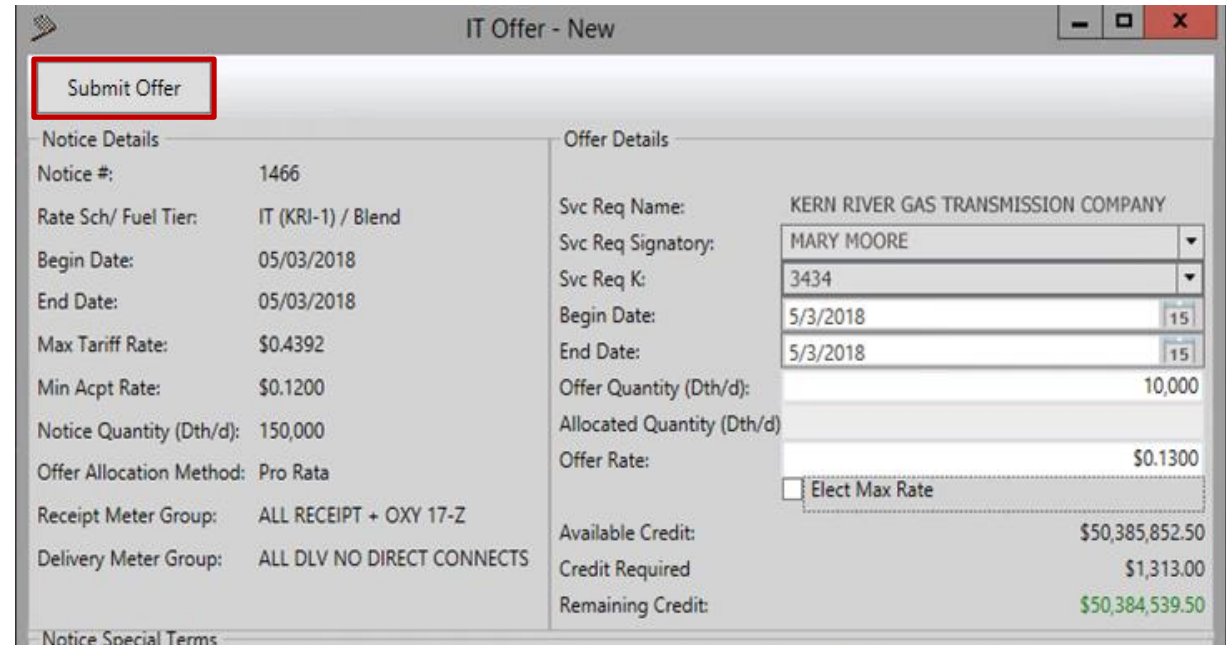

Request for delivery meter group "ALL DLV NO DIRECT CONNECTS" does not include the list of direct-connected delivery points solely served by Transporter and/or any quantity scheduled to a Pool where any portion of that quantity is then delivered to any of the aforementioned delivery points. Transporter will maintain a list of direct-connected delivery points solely served by Transporter on its Customer Services Web site. Please contact a Business Development Representative at Kern River Gas Transmission Company if you are interested in a making an offer to the aforementioned delivery points.

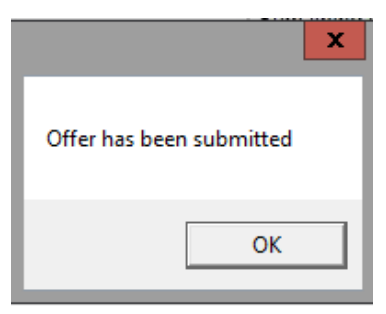

#### **Replacing an Offer – Pro Rata**

Prior to the expiration of the Offer Period End Date/Time, an Offer on a Pro Rata notice can be Replaced with an Offer for a higher or lower Quantity and/or a higher Offer Rate.

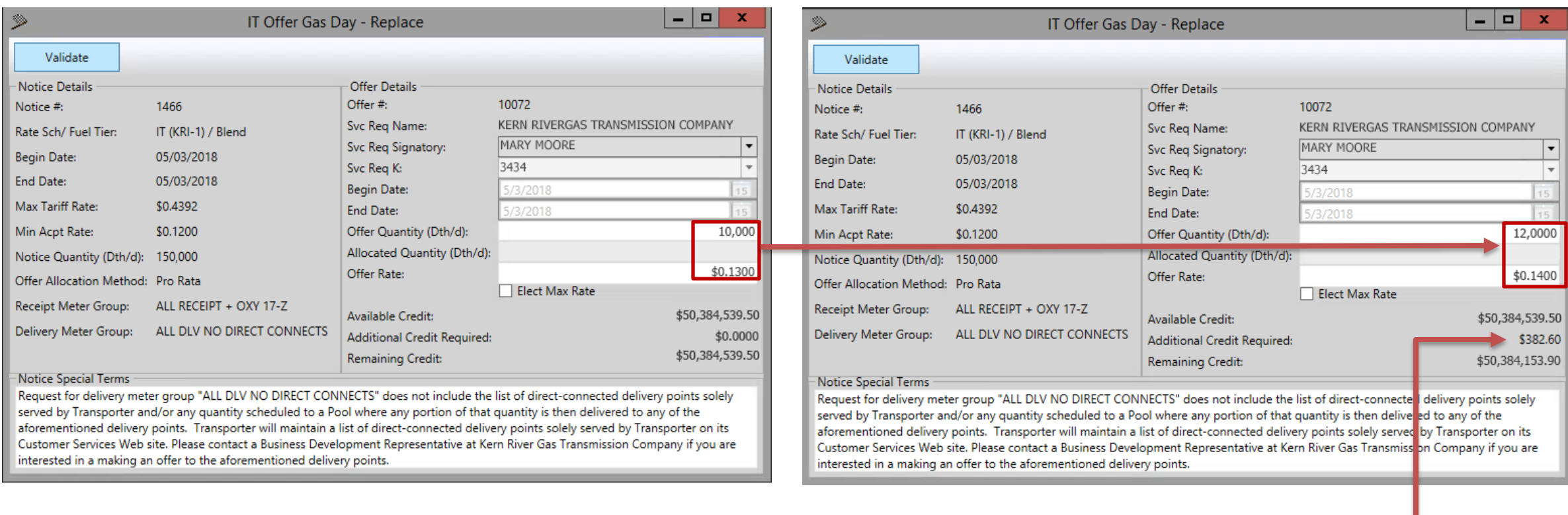

The additional Credit Required is calculated based on the increase or decrease in quantity and/or the increase in rate. The ACA surcharge is included.

#### **Replacing an Offer – Pro Rata**

interested in a making an offer to the aforementioned delivery points.

Following the expiration of the Offer Period End Date/Time, the Notice Capacity is allocated. Once capacity has been allocated, the Offer can only be replaced with a lower Quantity and/or a higher Offer Rate offer.

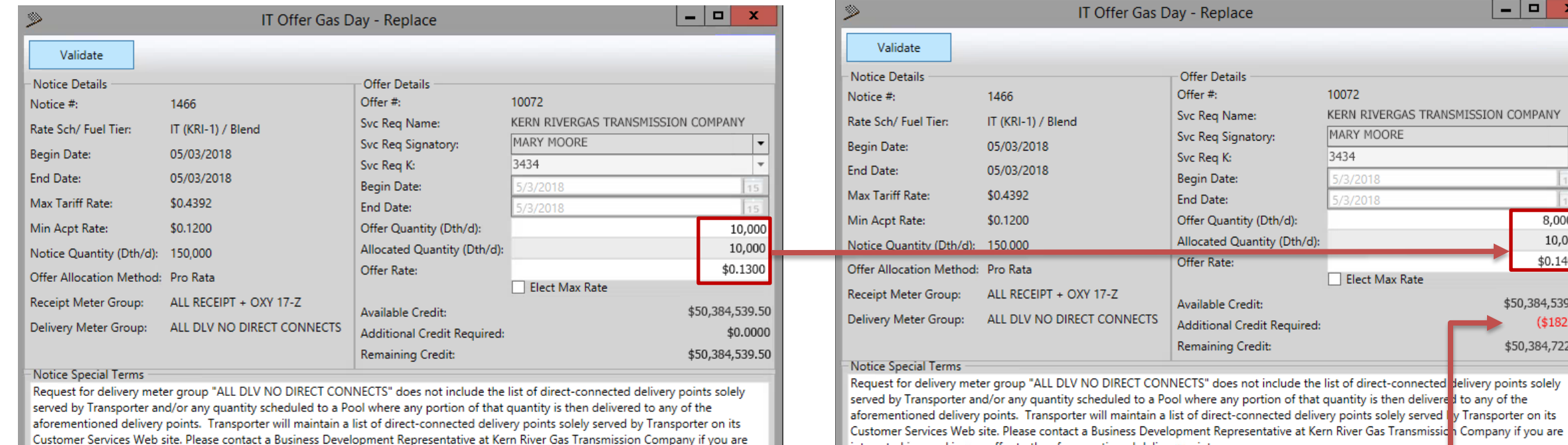

The additional Credit Required is adjusted based on the decrease in quantity and/or the increase in rate. The ACA surcharge is included.

interested in a making an offer to the aforementioned delivery points.

∣▼

 $\overline{\phantom{a}}$ 

15 8,0000 10,000 \$0.1400

\$50,384,539.50  $($182.60)$ \$50,384,722.10

10072

3434

**MARY MOORE** 

/3/2018 5/3/2018

Elect Max Rate

KERN RIVERGAS TRANSMISSION COMPANY

#### **Email Notification – Pro Rata Notice**

When the Offer Period End Date/Time expires on a Pro Rata notice, the Notice Quantity is allocated based on rate, from highest rate to lowest rate. Offers with the same rate are allocated on a pro rata basis. An Exhibit A is executed and an email notification is sent to the Svc Req Signatory and Svc Req Submitter with the Discount Code and the Allocated Quantity. Nominations can be entered.

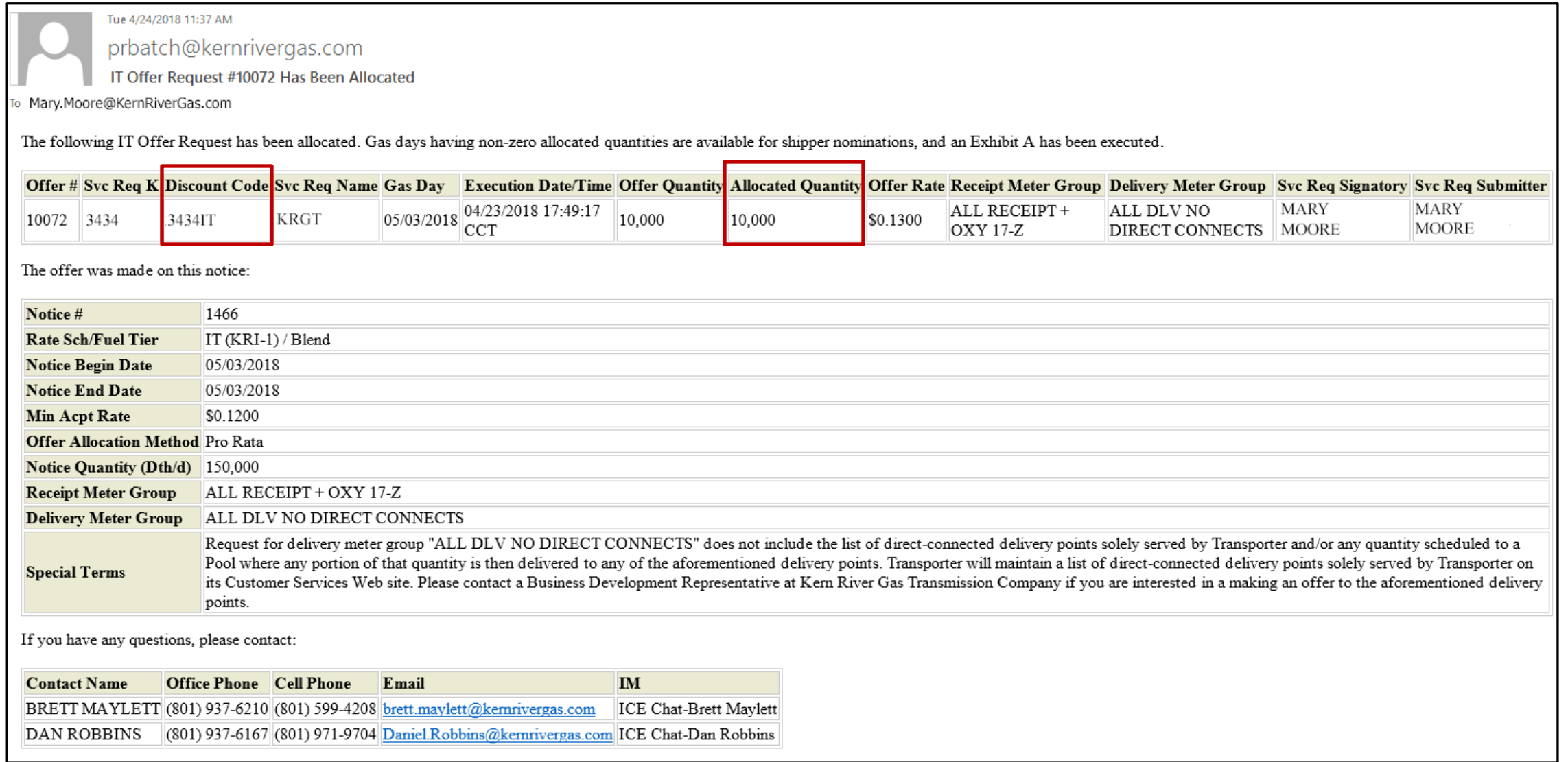

#### **IT Offer Window – First Come First Served Notice**

Making an Offer on a First Come First Served Notice

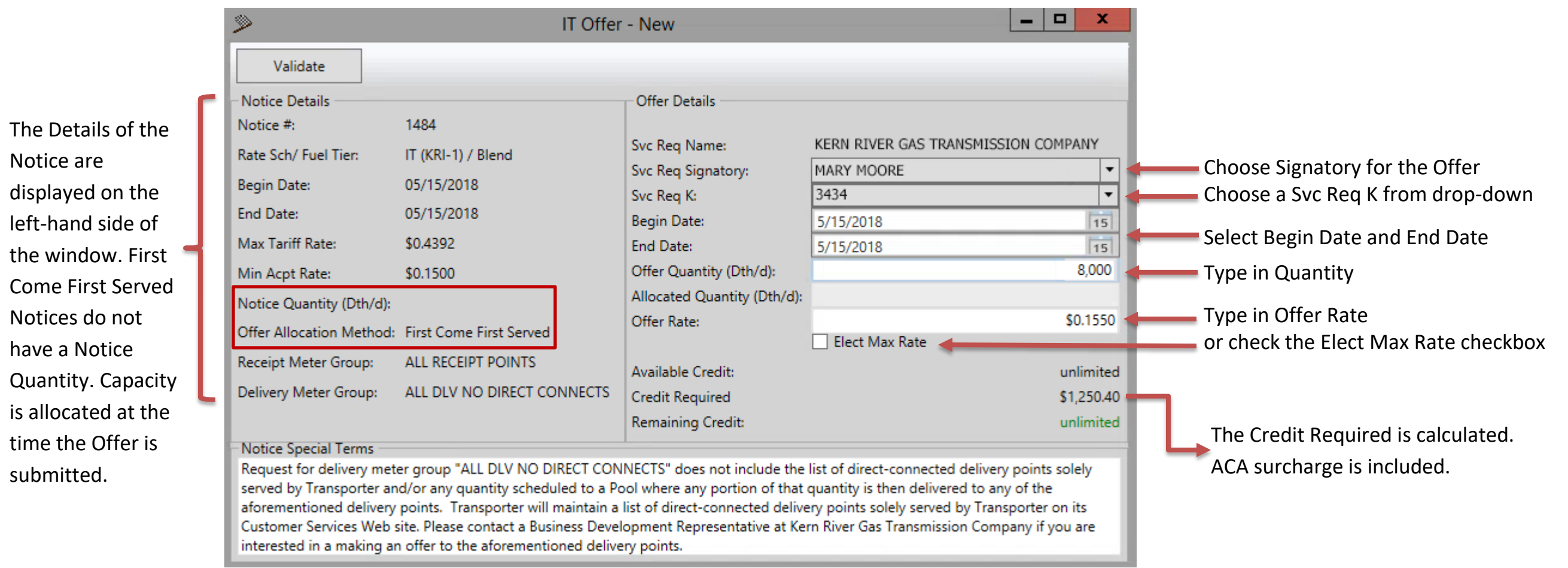

--

## **IT Offer Window – First Come First Served Notice (Continued)**

interested in a making an offer to the aforementioned delivery points.

If there are validation errors, the fields in error will be highlighted in red and a Validation Errors message box will describe what should be corrected.

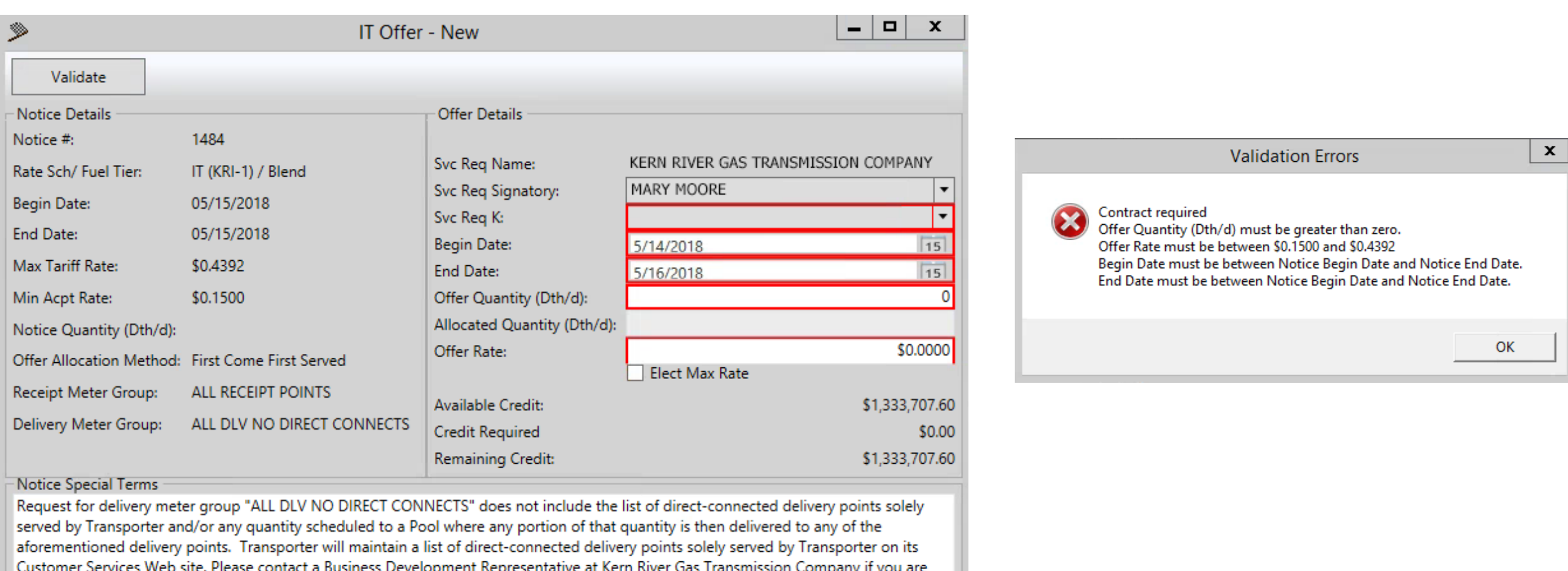

#### **IT Offer Window – First Come First Served Notice (Continued)**

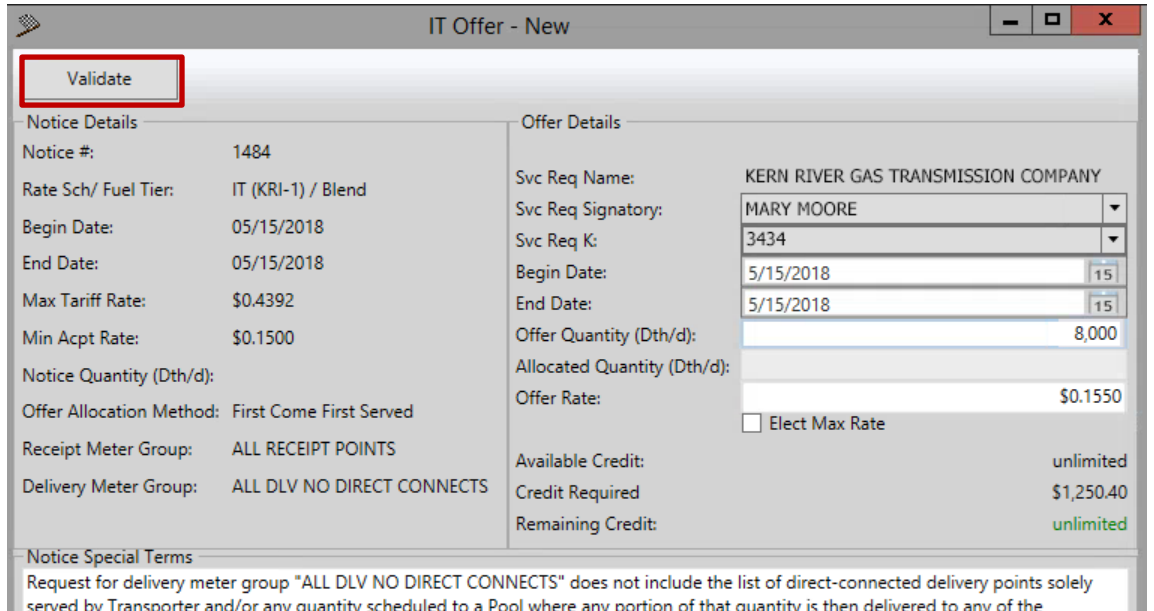

here any portion aforementioned delivery points. Transporter will maintain a list of direct-connected delivery points solely served by Transporter on its Customer Services Web site. Please contact a Business Development Representative at Kern River Gas Transmission Company if you are interested in a making an offer to the aforementioned delivery points.

If there are no errors, the Offer is ready to Submit. Click the Submit Offer button. This process will execute an Exhibit A and assign a discount code.

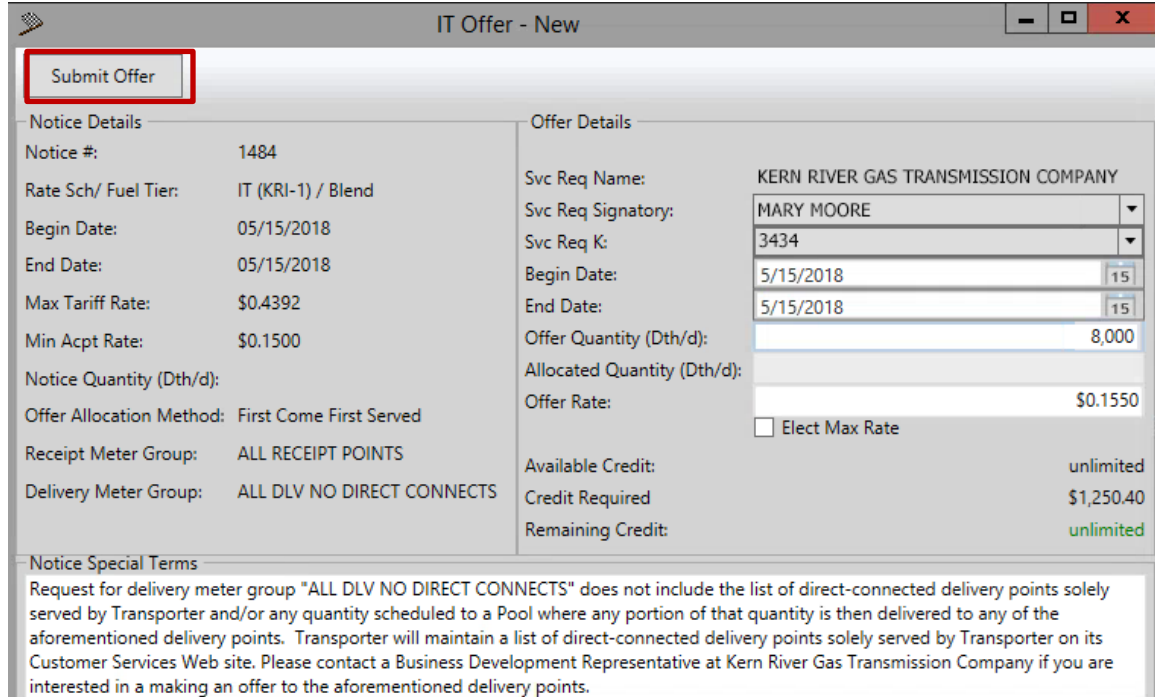

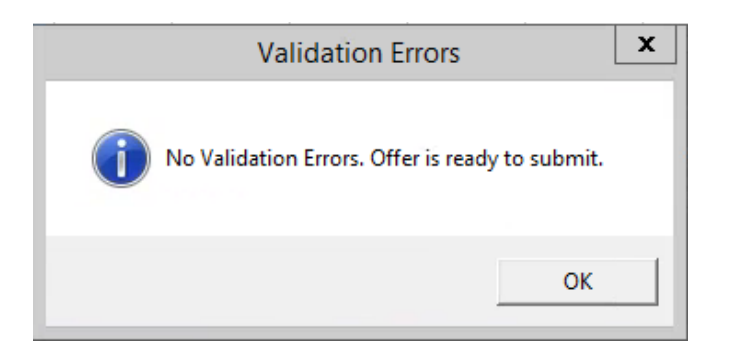

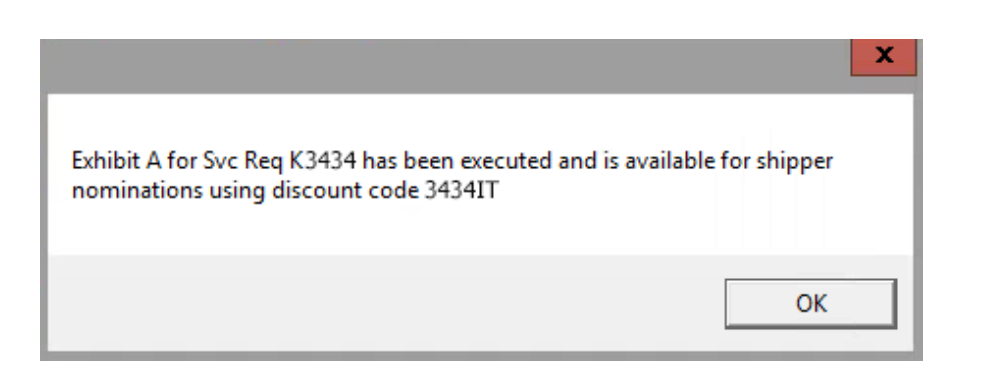

Executed offers will be visible in the Offers section, with an Exhibit A that can be clicked to open and print. You can view the offer details by selecting View. IT offer cycle deadlines can be viewed by clicking on IT Cycle Deadlines button. Offers will be assigned a NAESB cycle based on the Offer execution time.

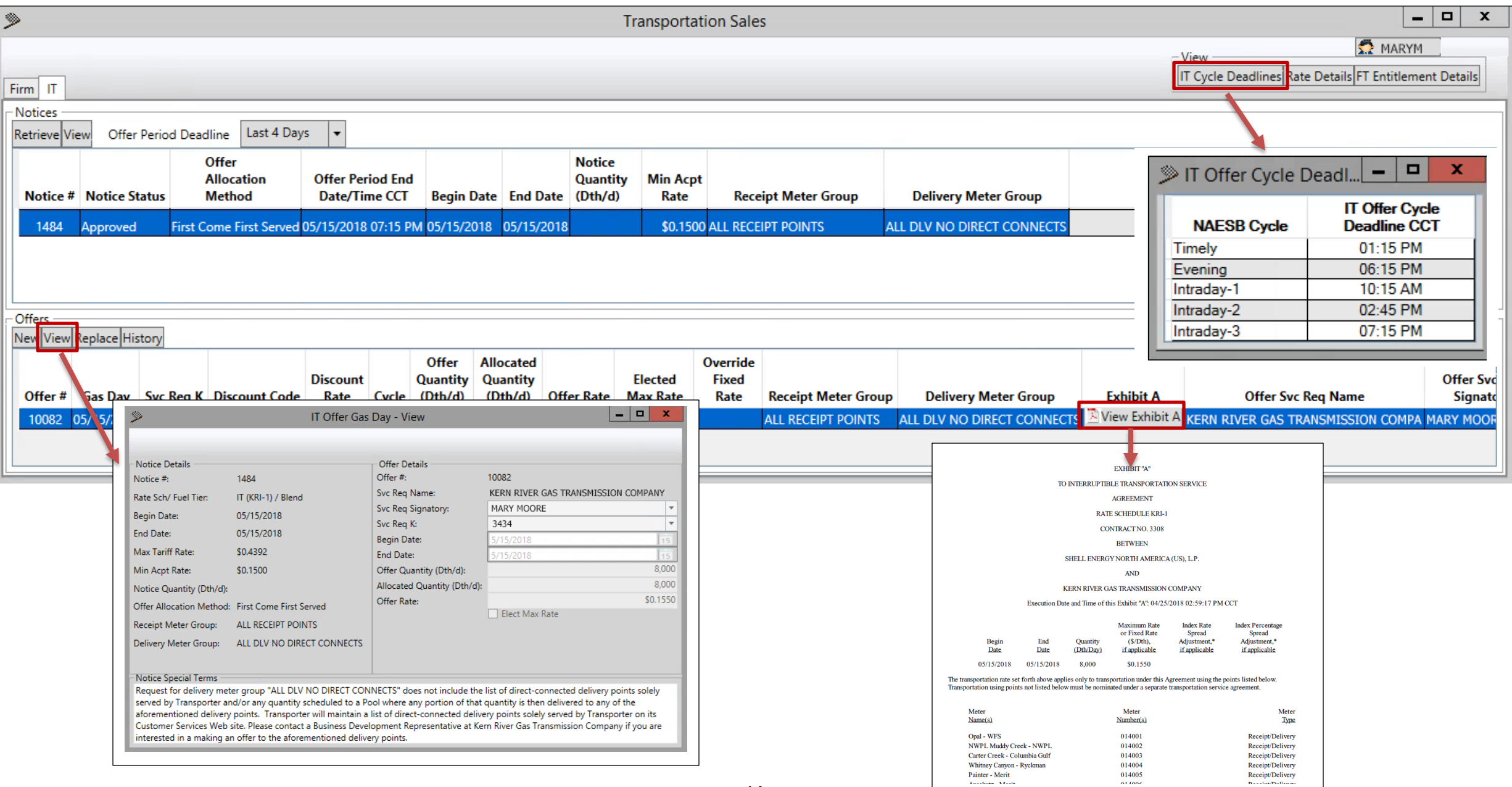

## **Replacing an Offer – First Come First Served**

Select Replace, and the IT Offer Gas Day- Replace window will open. An Offer on a First Come First Served notice can be Replaced at any time before the Offer Period End Date/Time has expired.

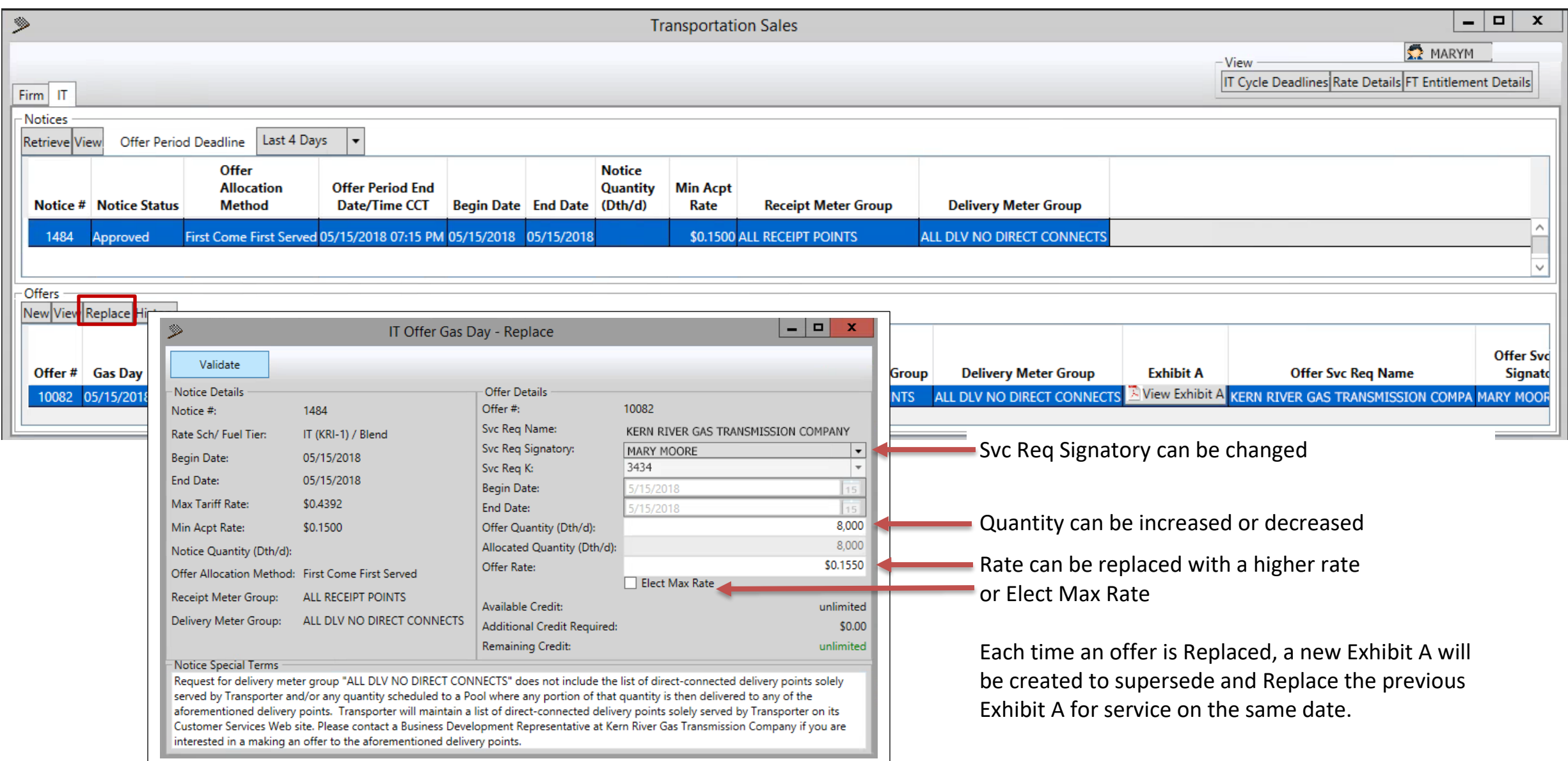

## **Reporting Tools**

Gas Day History window

## Highlight an Offer and Select History.

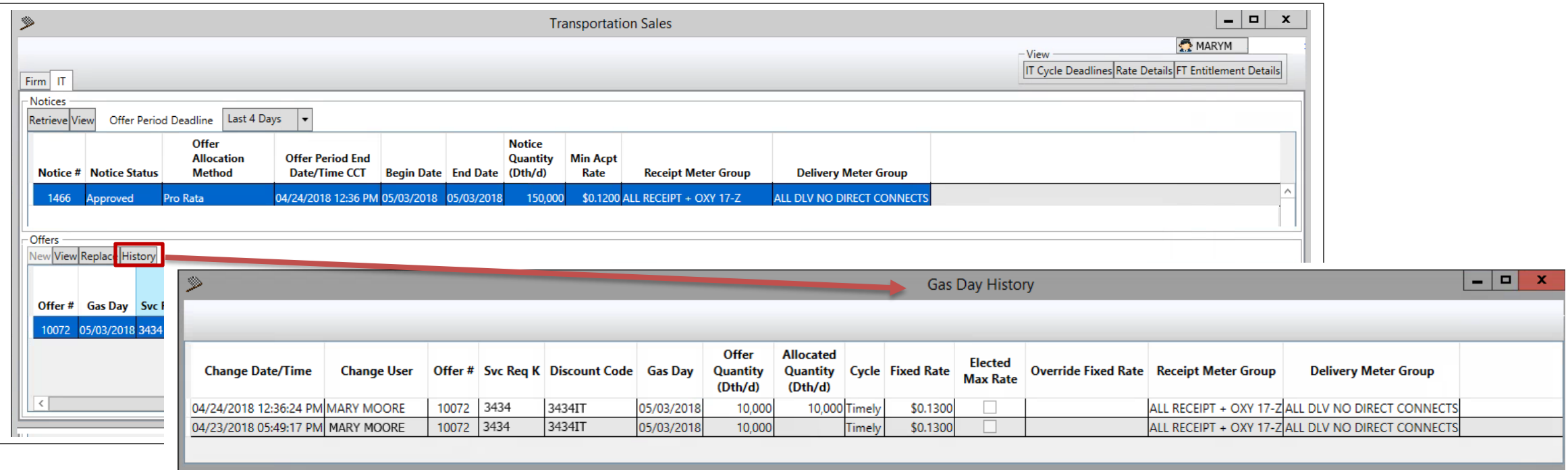

## **Reporting Tools (continued)**

#### Rate Details

Select Rate Details to view offers by production month for Service Requestor contracts along with the most recent Exhibit A. Rate Details can be saved into a spreadsheet using the Save As button.

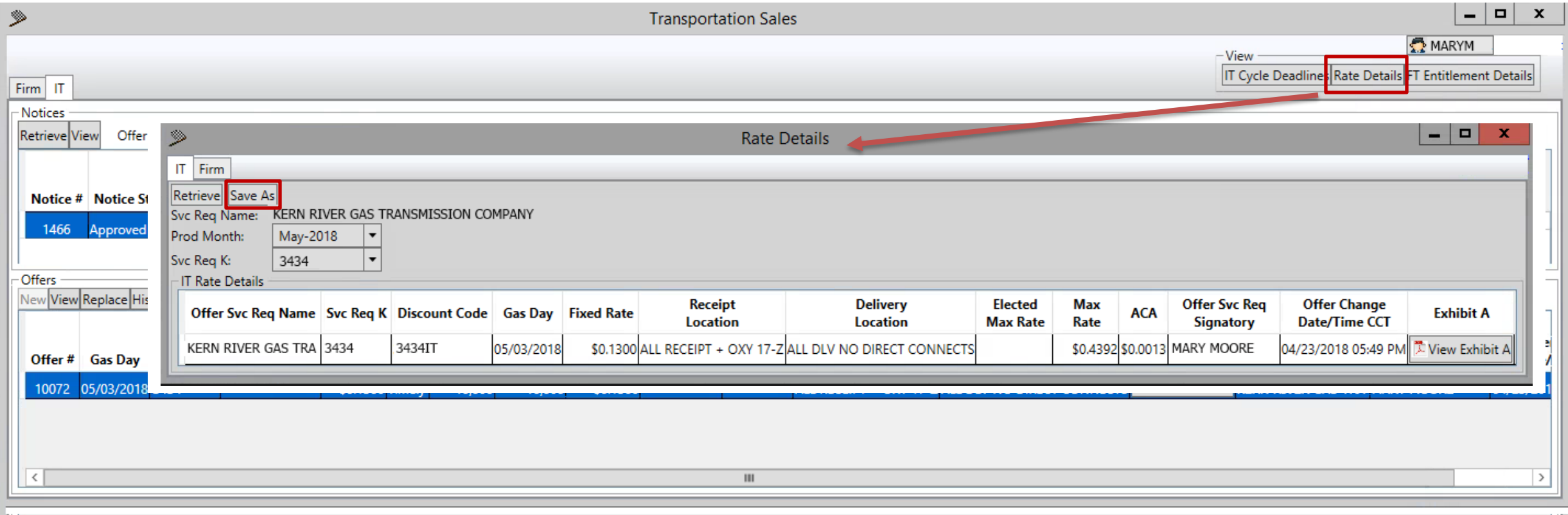

#### **Shipper Profile**

The Shipper Profile window contains the Company Name, Signatory, Title and Email address of the customer currently logged in. Interruptible Terms and Conditions can be viewed by highlighting the Interruptible row and clicking Open Terms. Checking the Show History checkbox will return all terms and conditions that have been accepted by the customer currently logged in.

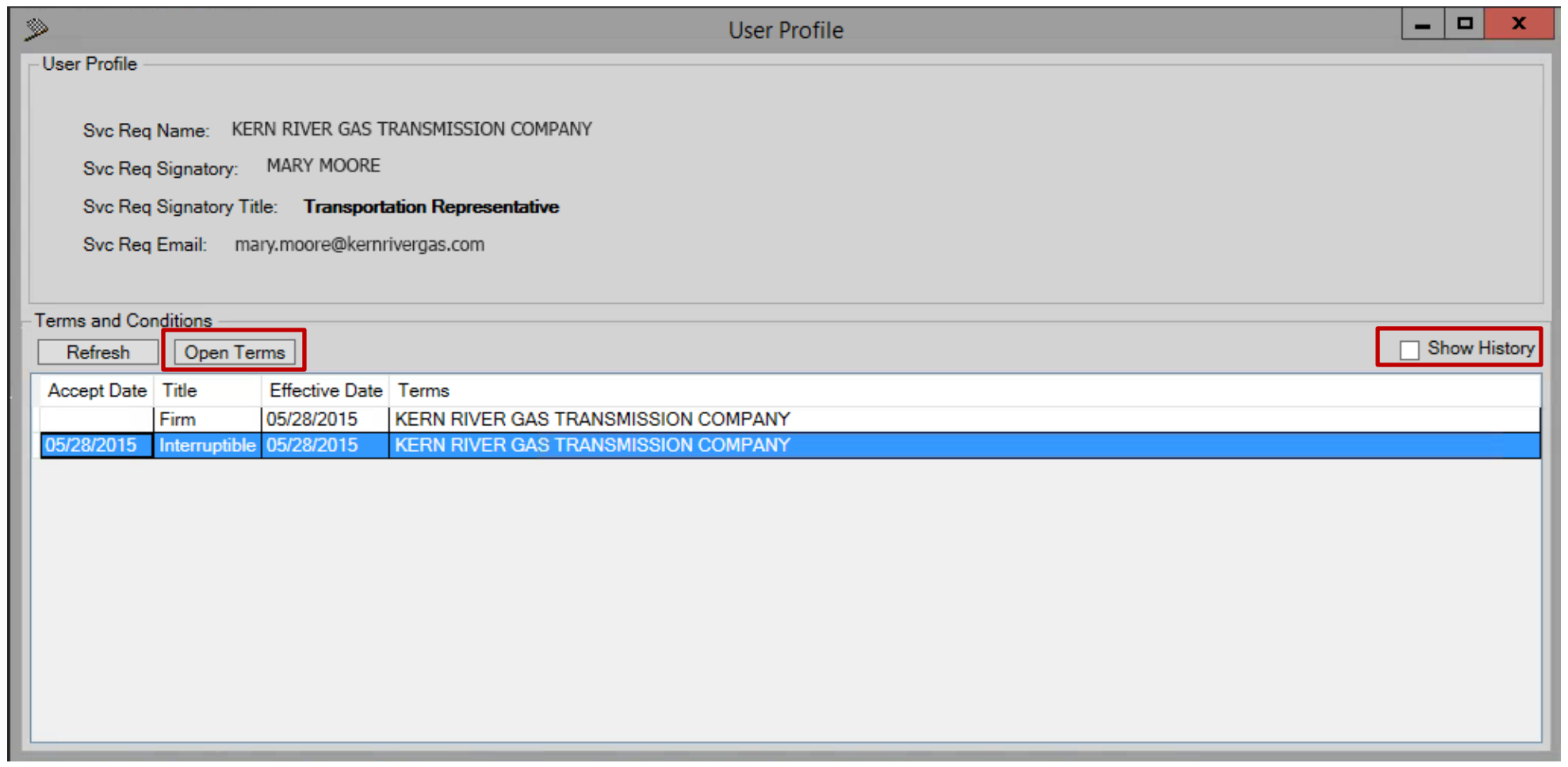

For further questions or training on Kern River's Interruptible Transportation Sales, please contact your Marketing and Customer Services Representative or the Customer Services Hotline at 801-937-6111.

Thank you!